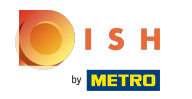

Klik op webadres.  $\bigcap$ 

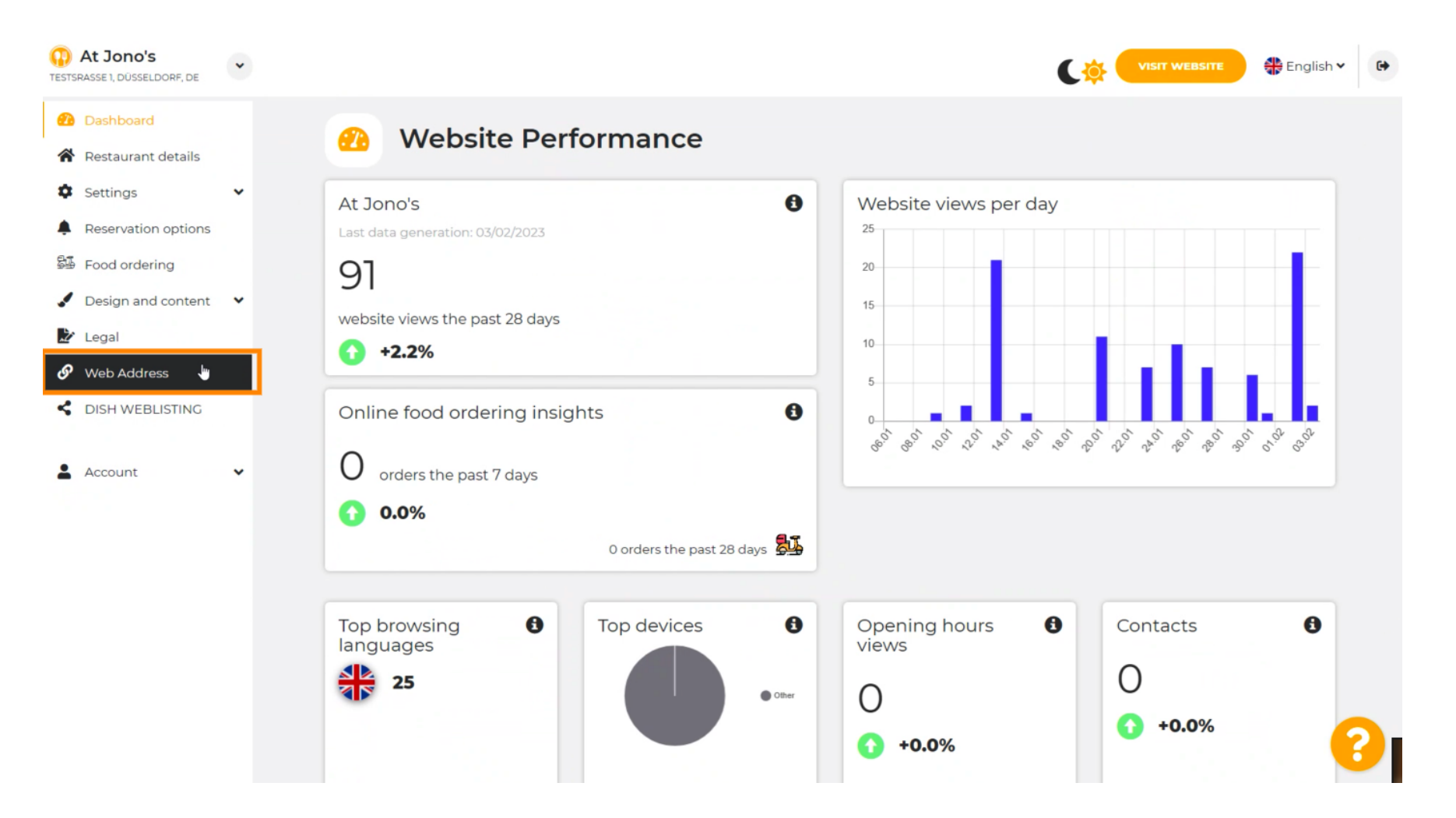

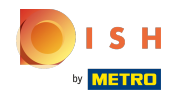

Wijzig uw webadres met een domein geleverd door DISH. ⋒

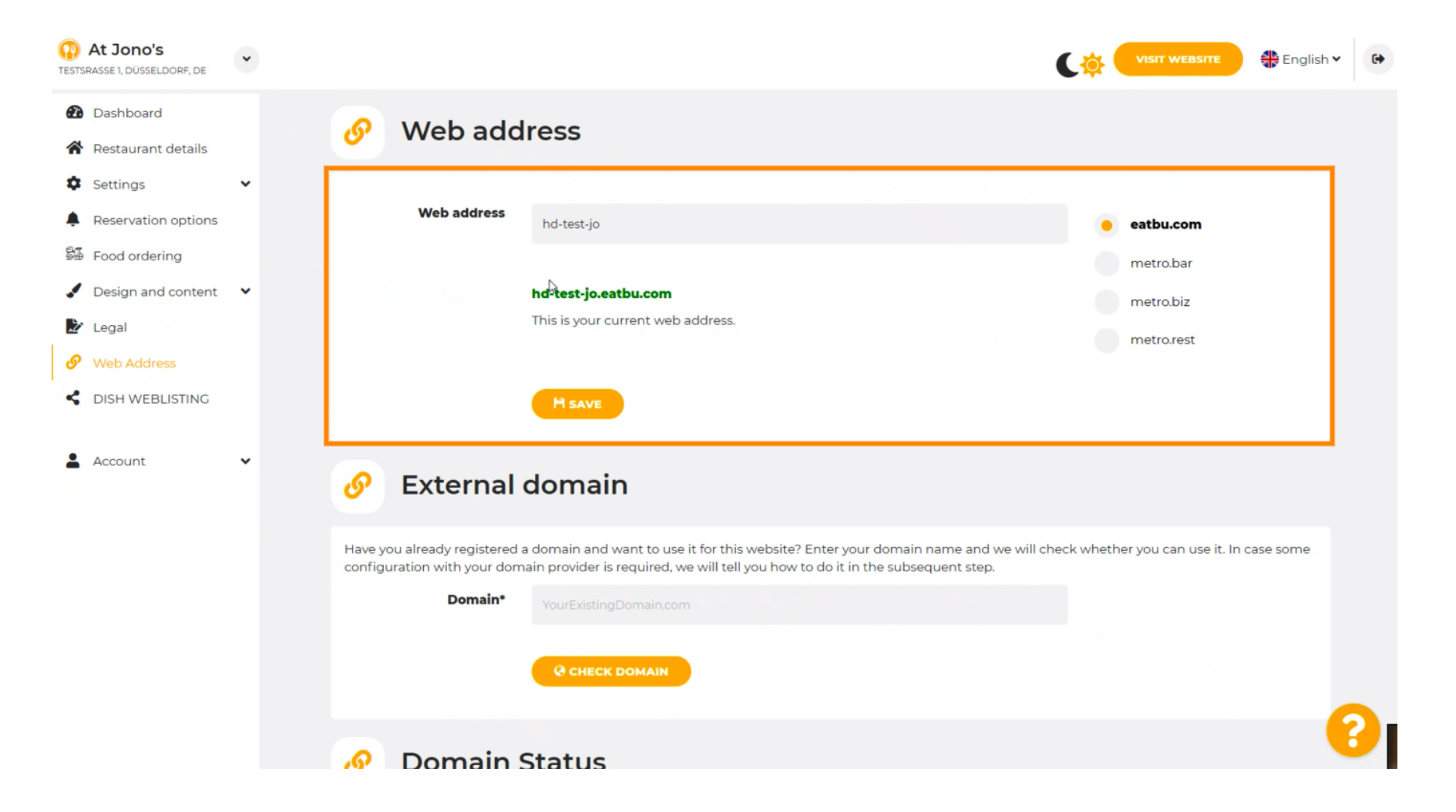

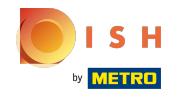

Klik op het tekstveld en voeg het gewenste domein toe. n

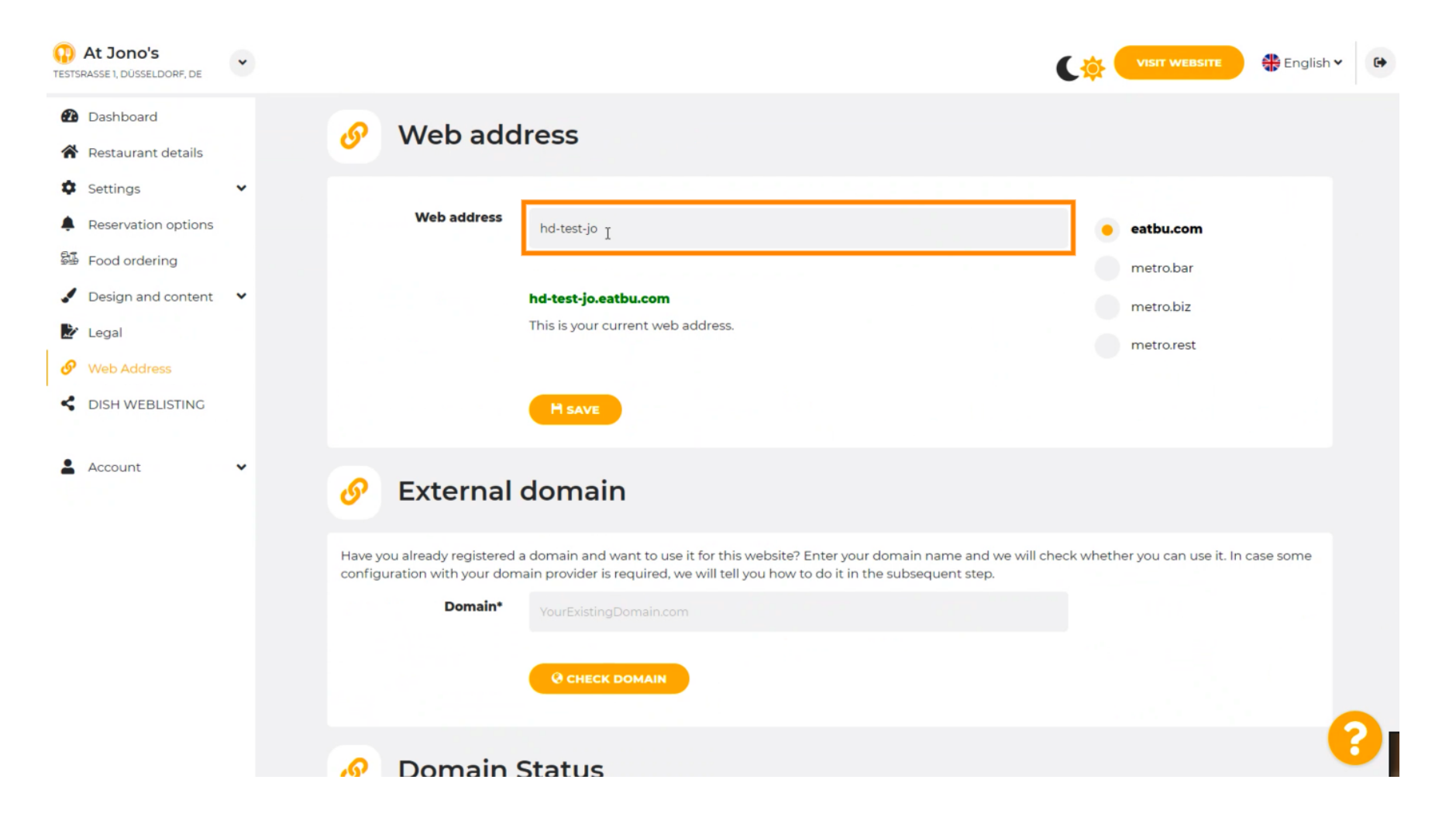

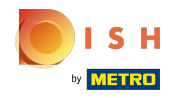

### Dit zijn de domeinen binnen DISH.  $\odot$

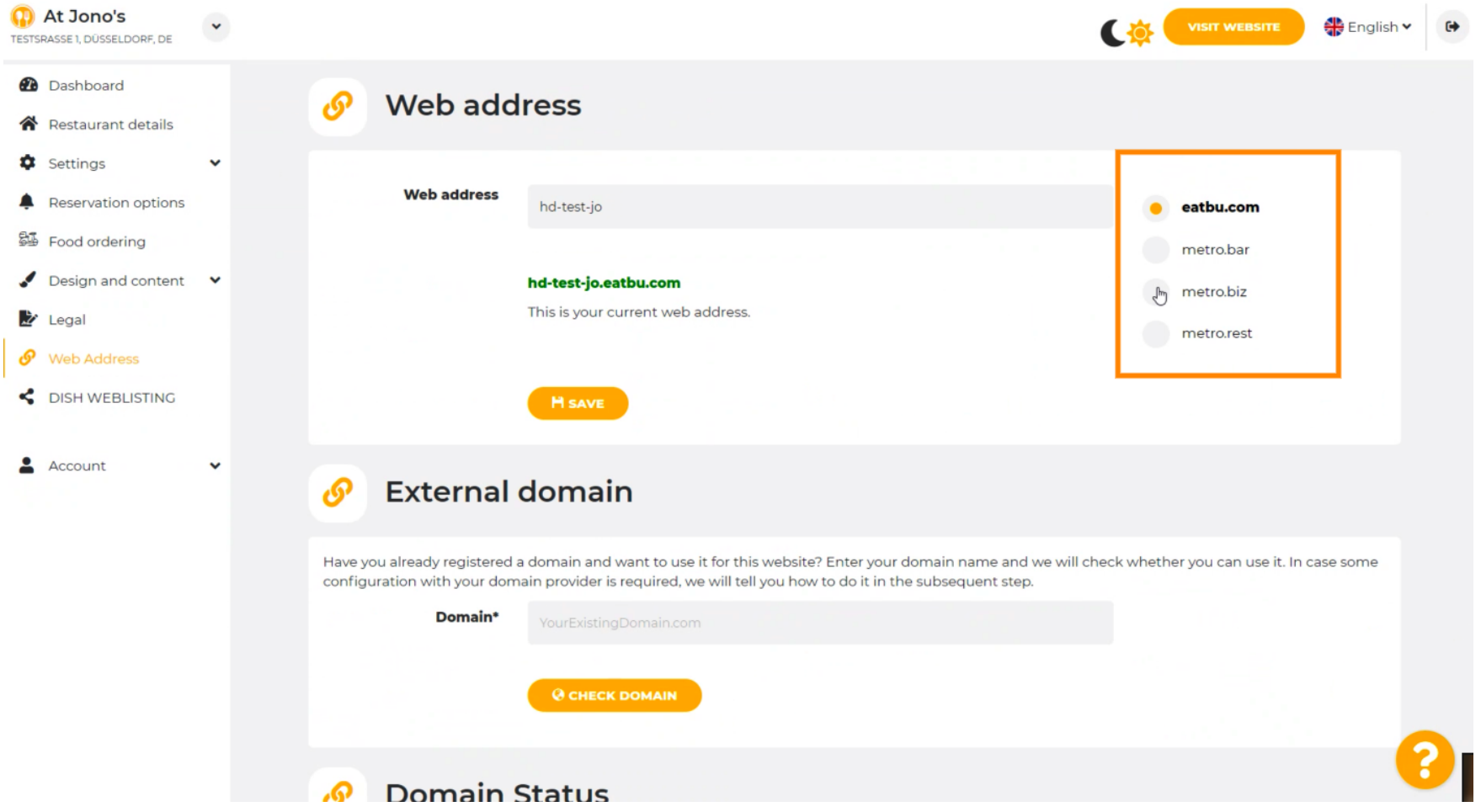

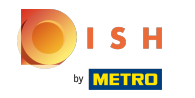

Hier ziet u uw huidige webadres. Let op: de tekst wordt gelezen als het domein niet beschikbaar is. ⋒

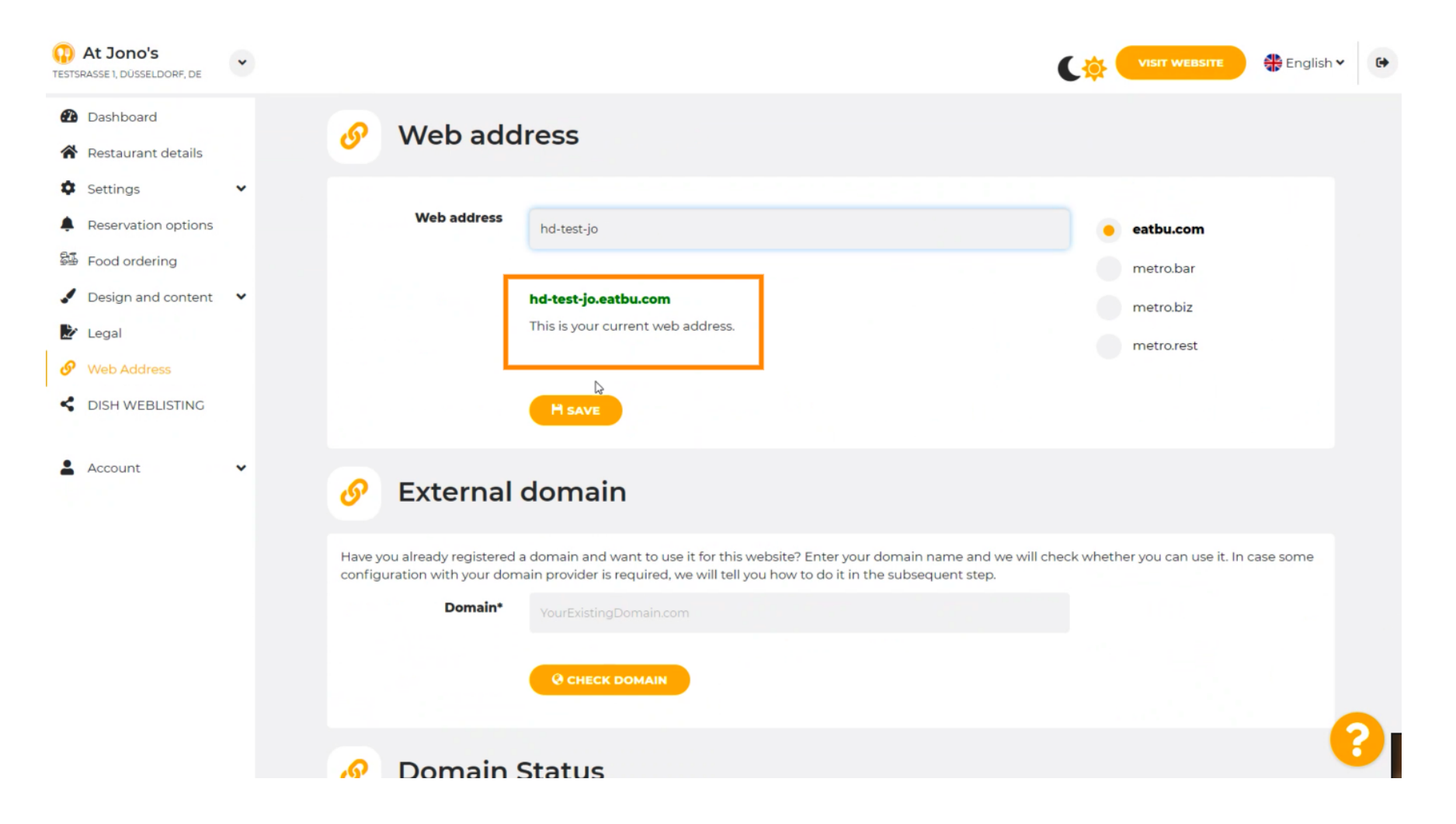

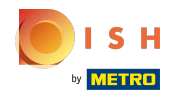

### Klik op OPSLAAN.  $\bigcap$

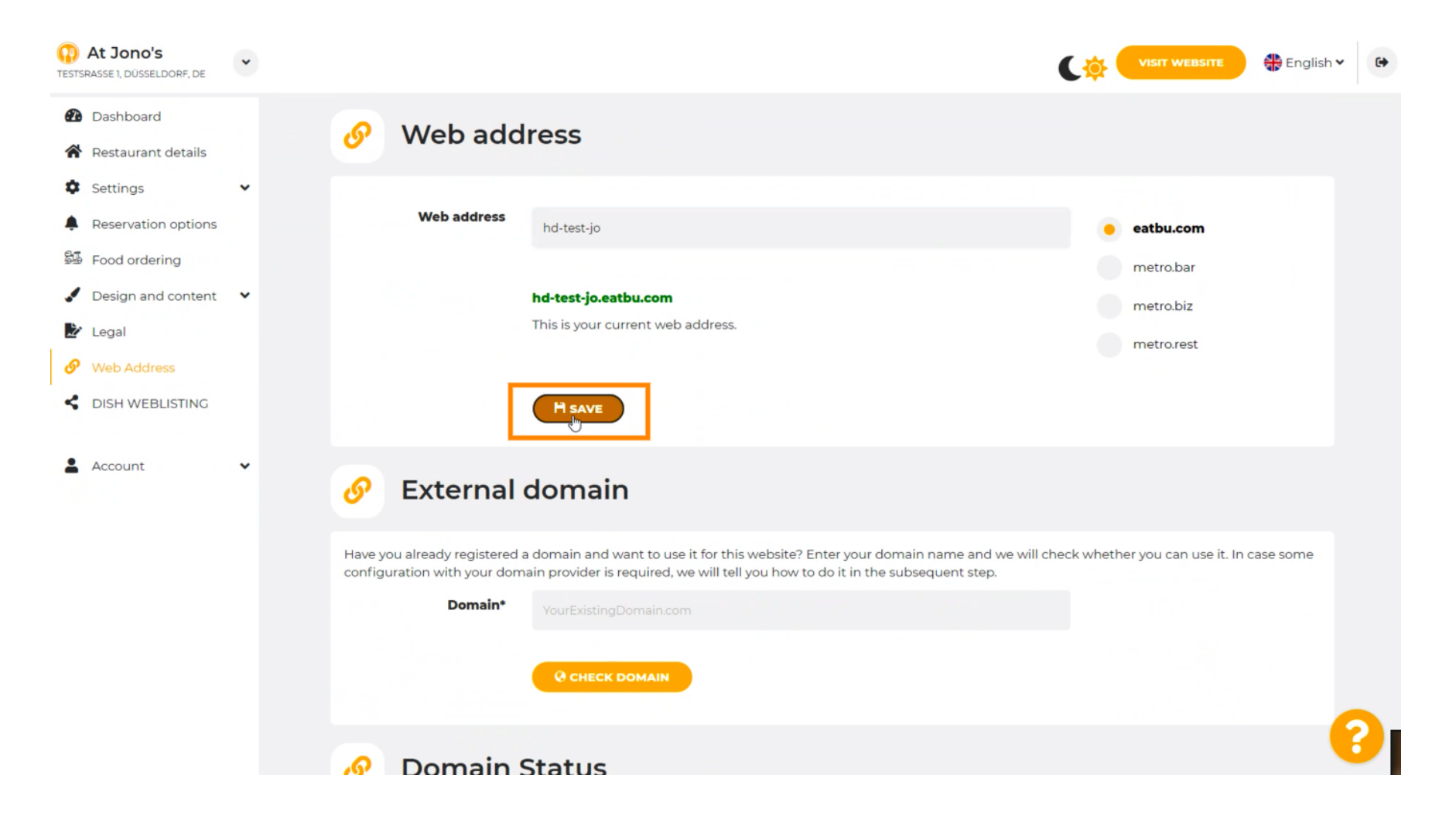

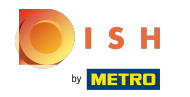

## Je veranderingen zijn bewaard.  $\odot$

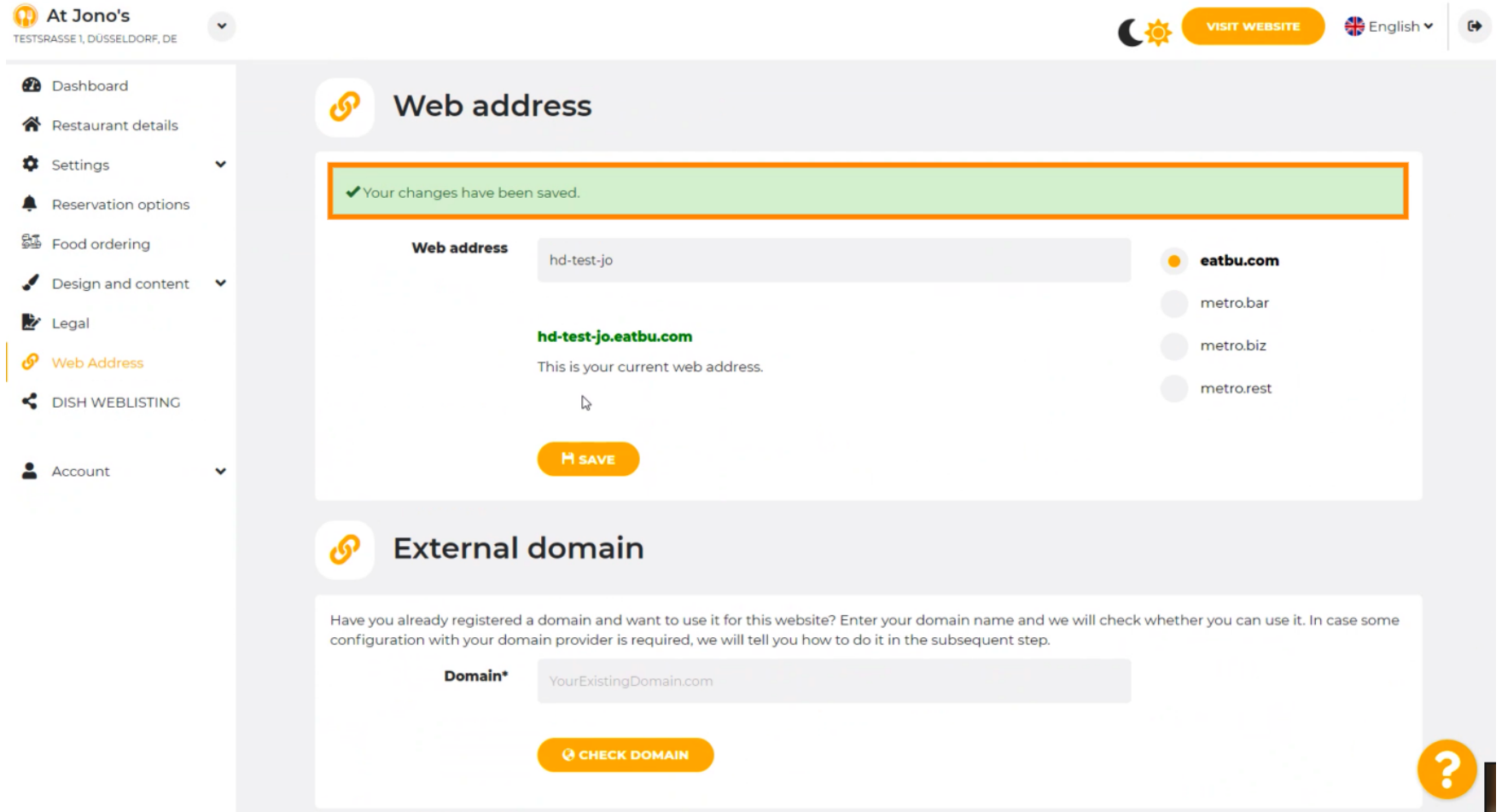

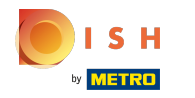

Voeg een aangepast domein toe door naar Extern domein te gaan. ⋒

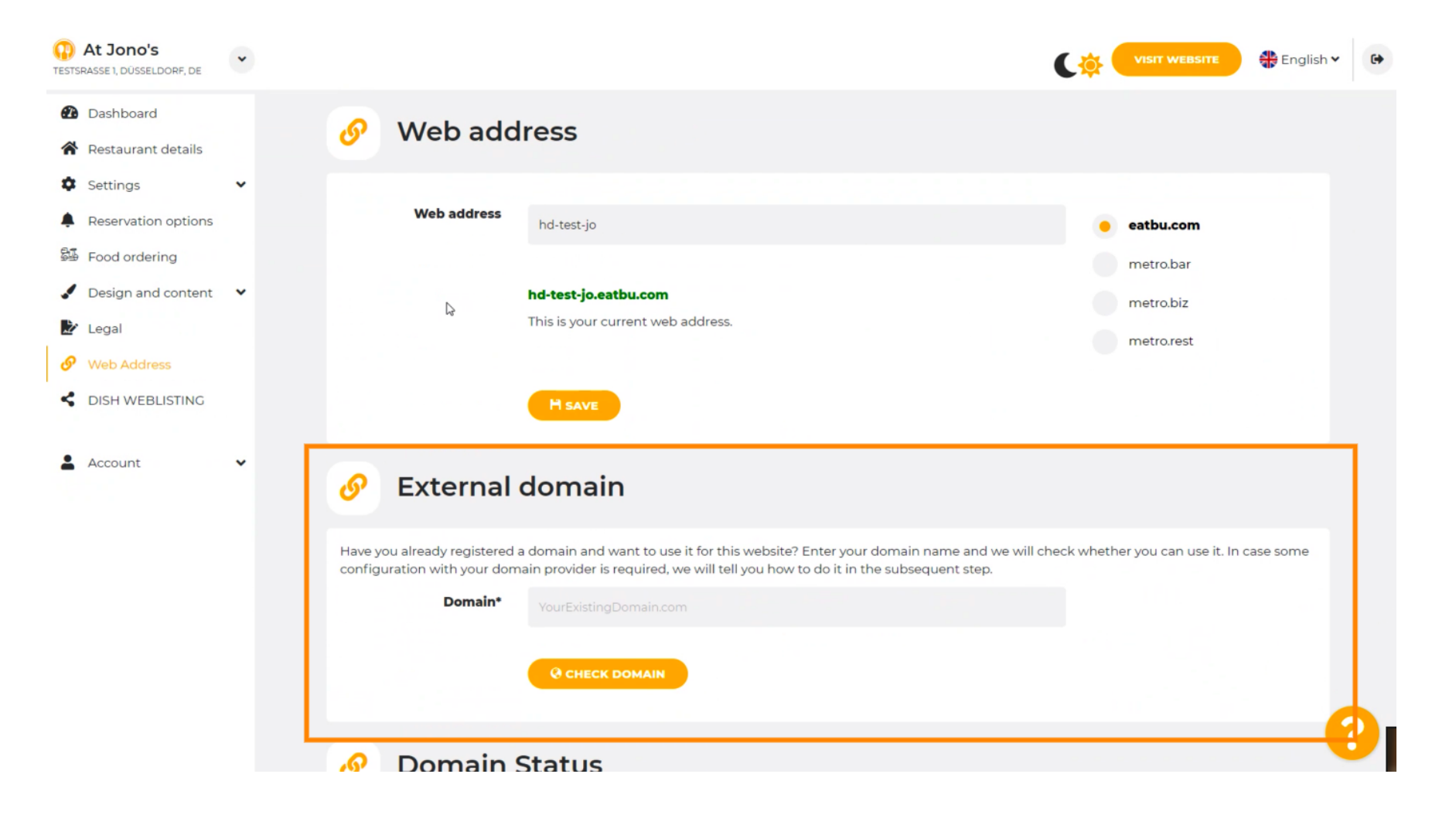

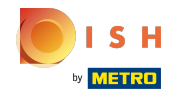

Klik op het tekstveld en voeg uw aangepaste domein toe. n

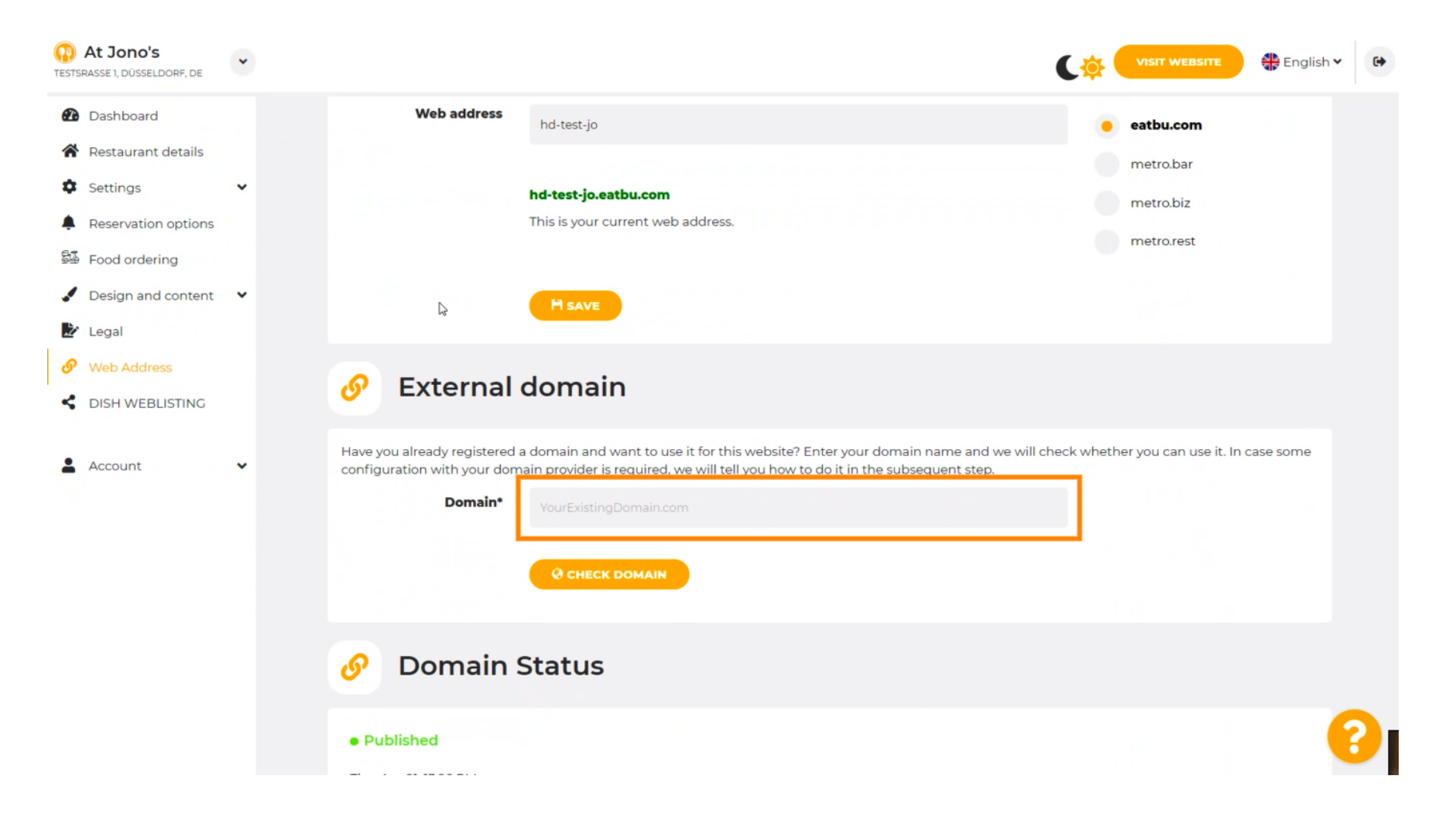

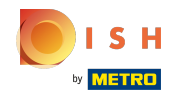

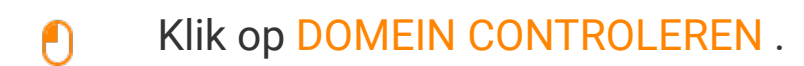

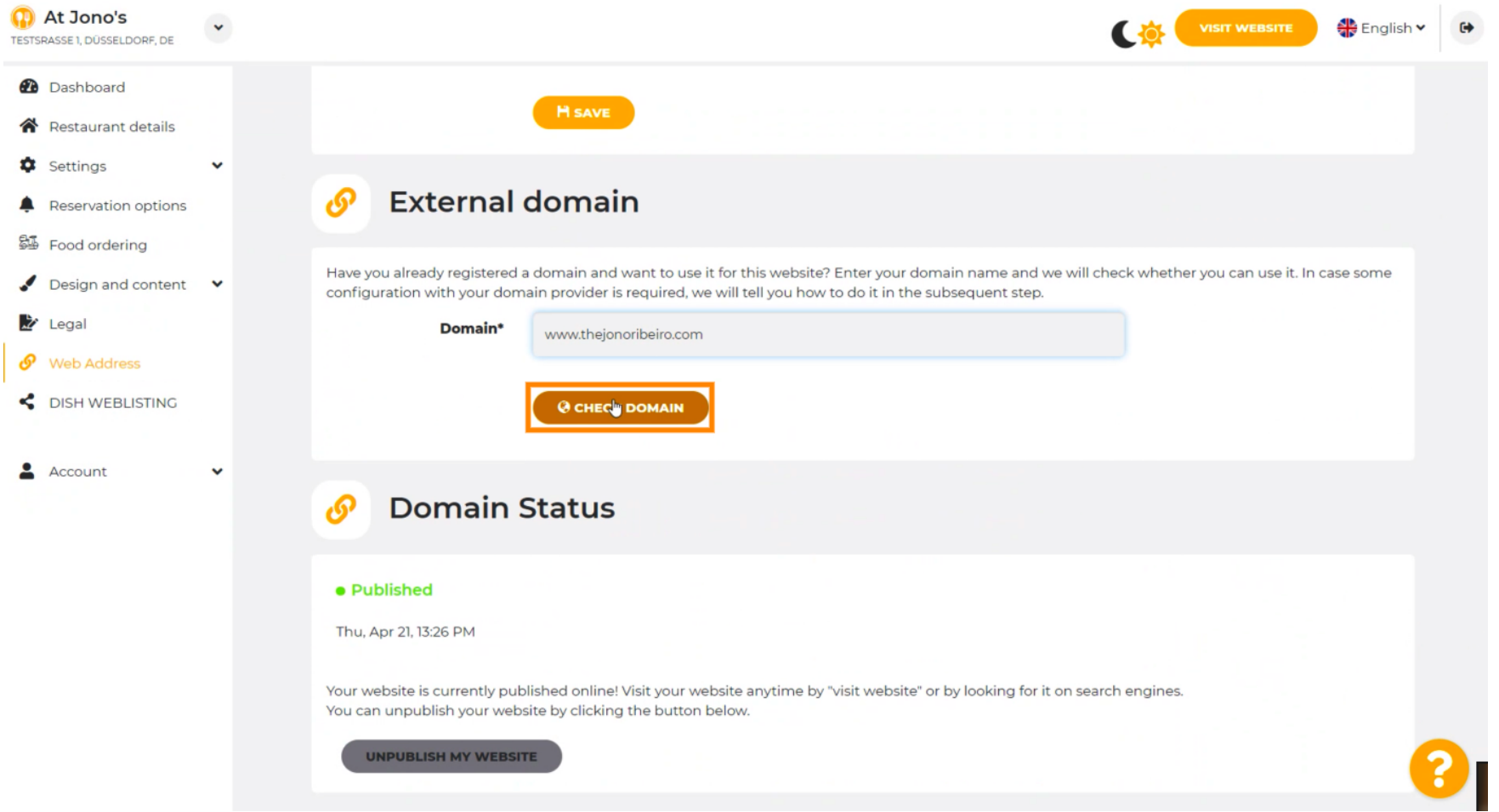

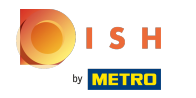

Hier kun je zien of het domein actief is e wie de eigenaar is e waar het geregistreerd staat. ⋒

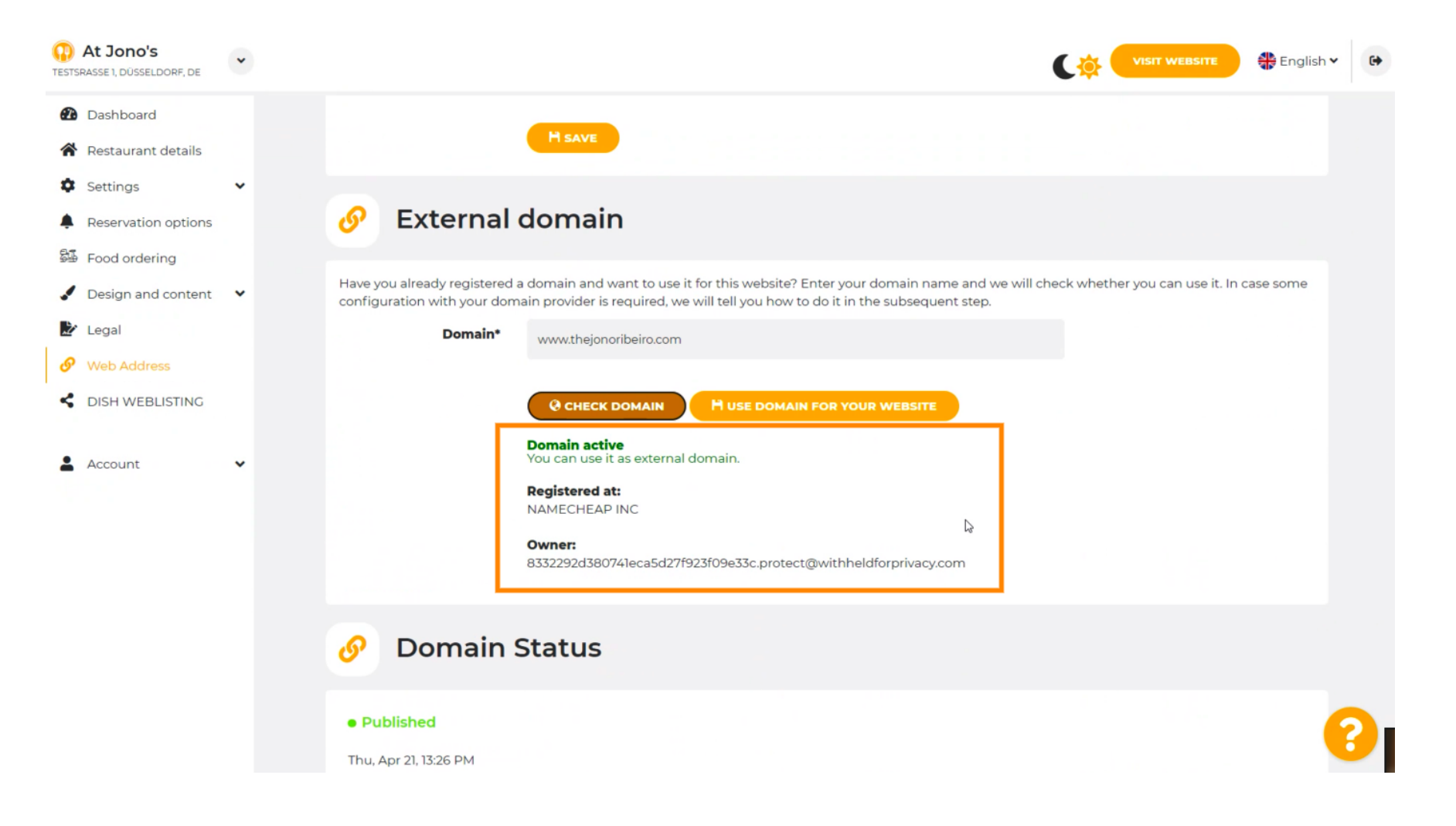

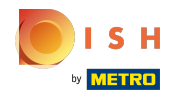

# Klik op DOMEIN GEBRUIKEN VOOR UW WEBSITE .  $\boldsymbol{0}$

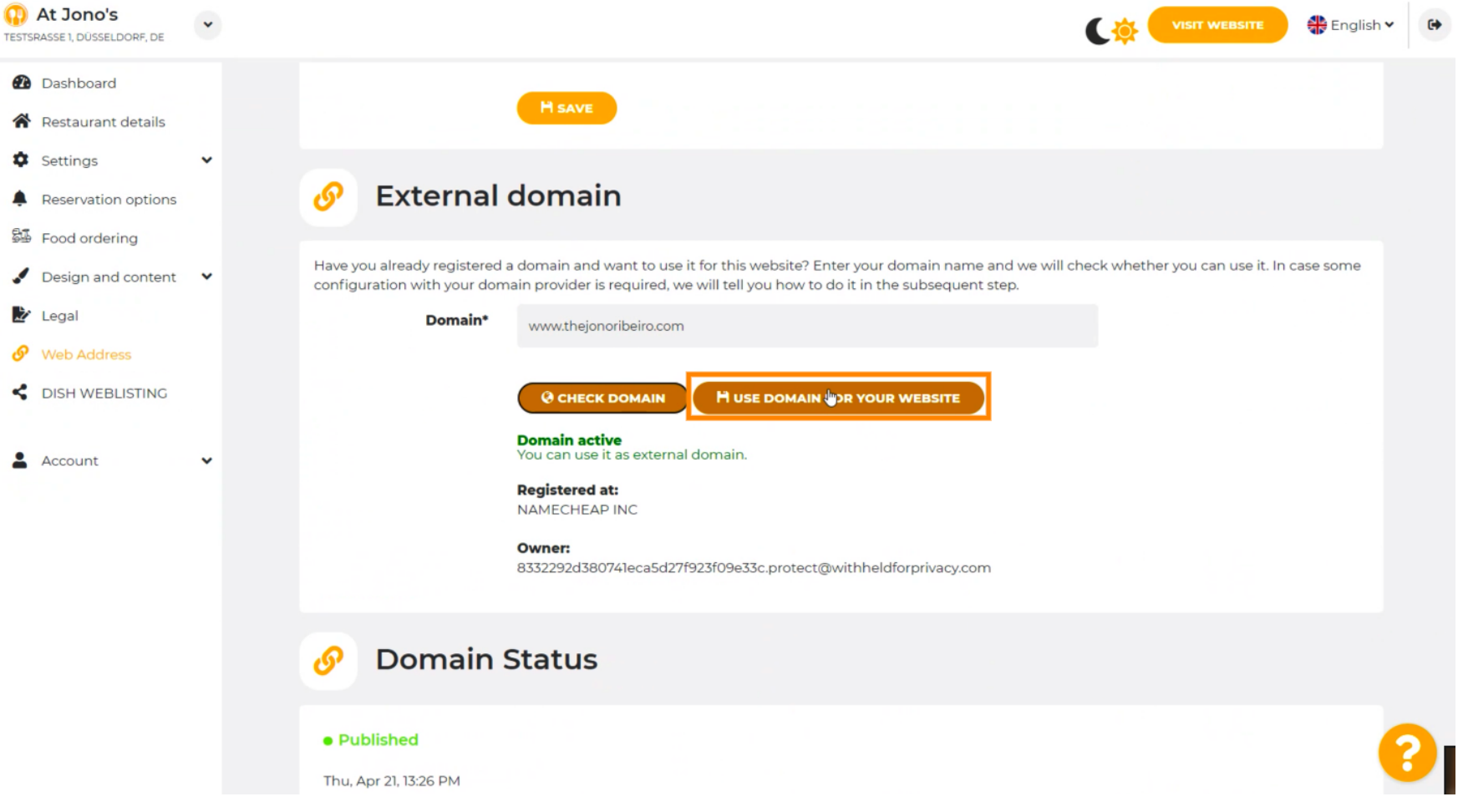

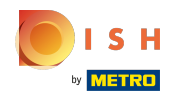

Hier zie je onze verdere stappen die je moet doorlopen in het setup-scherm van je eigen  $(i)$ domeinprovider.

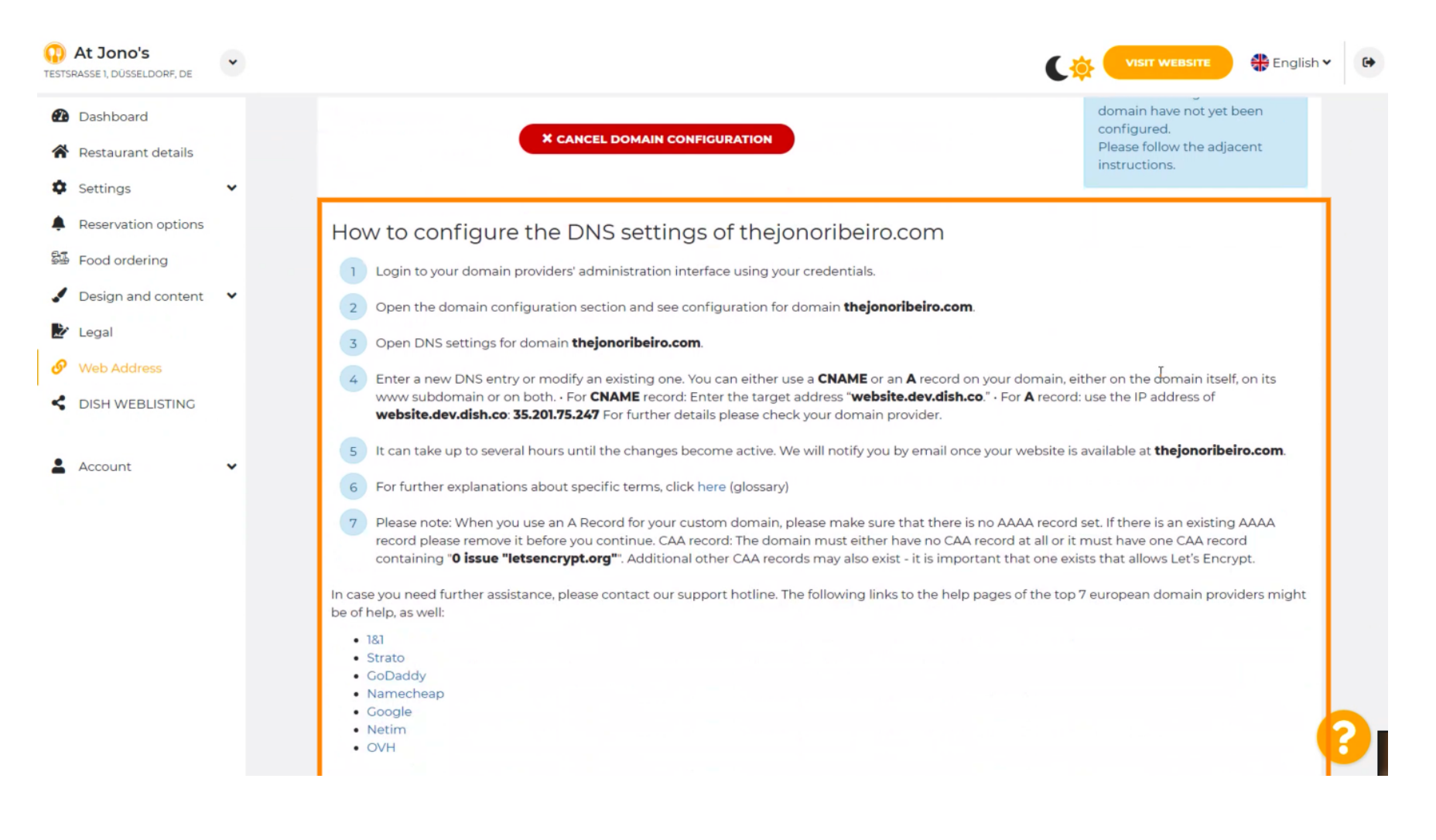

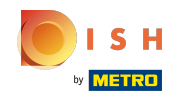

Enkele van de meest populaire domeinproviders worden hier getoond, klik op uw domeinprovider voor  $\bigcirc$ meer informatie. Let op: het kan ook zijn dat je een andere domein provider hebt.

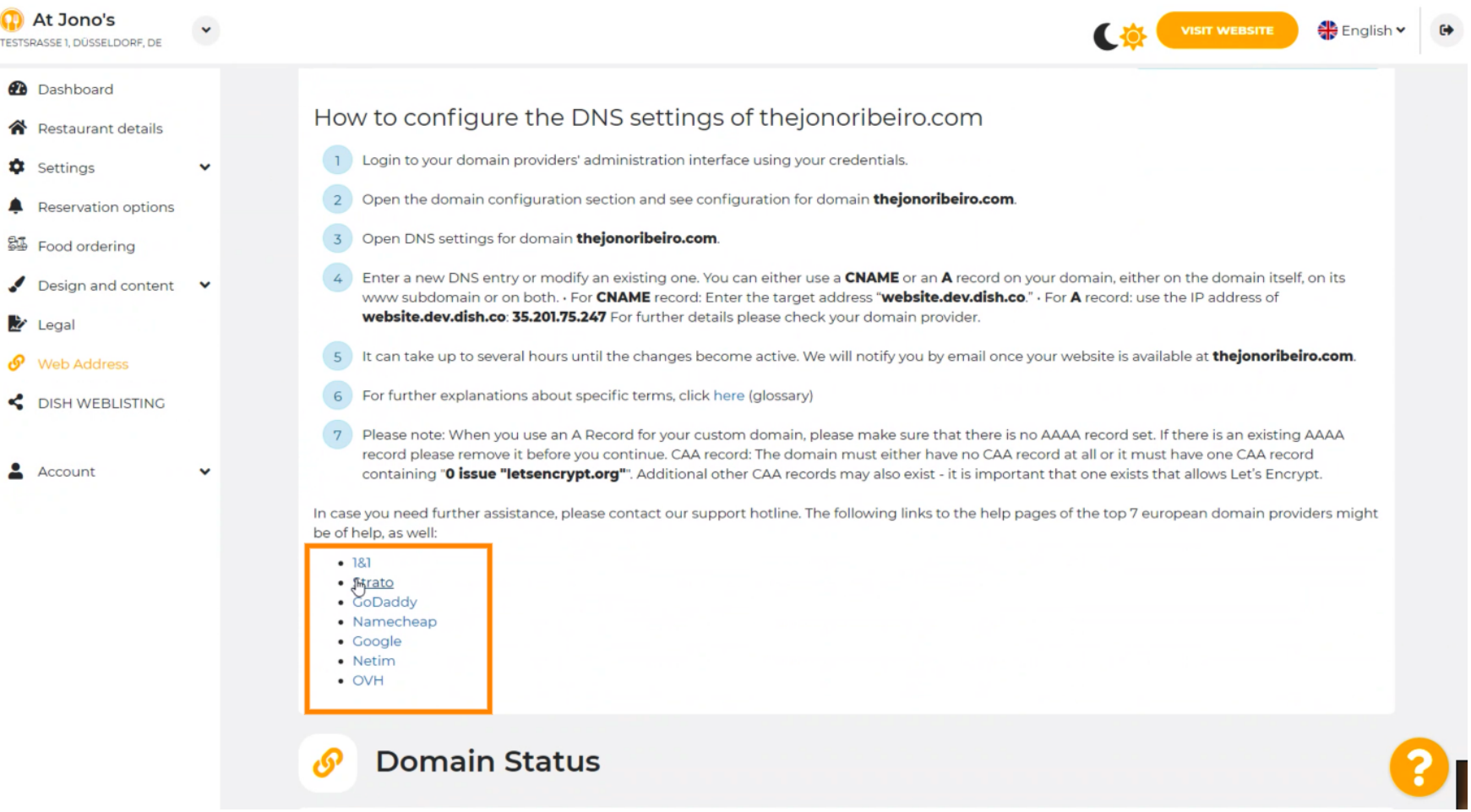

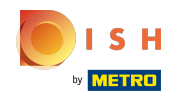

#### Dat is alles. Je bent klaar.  $(i)$

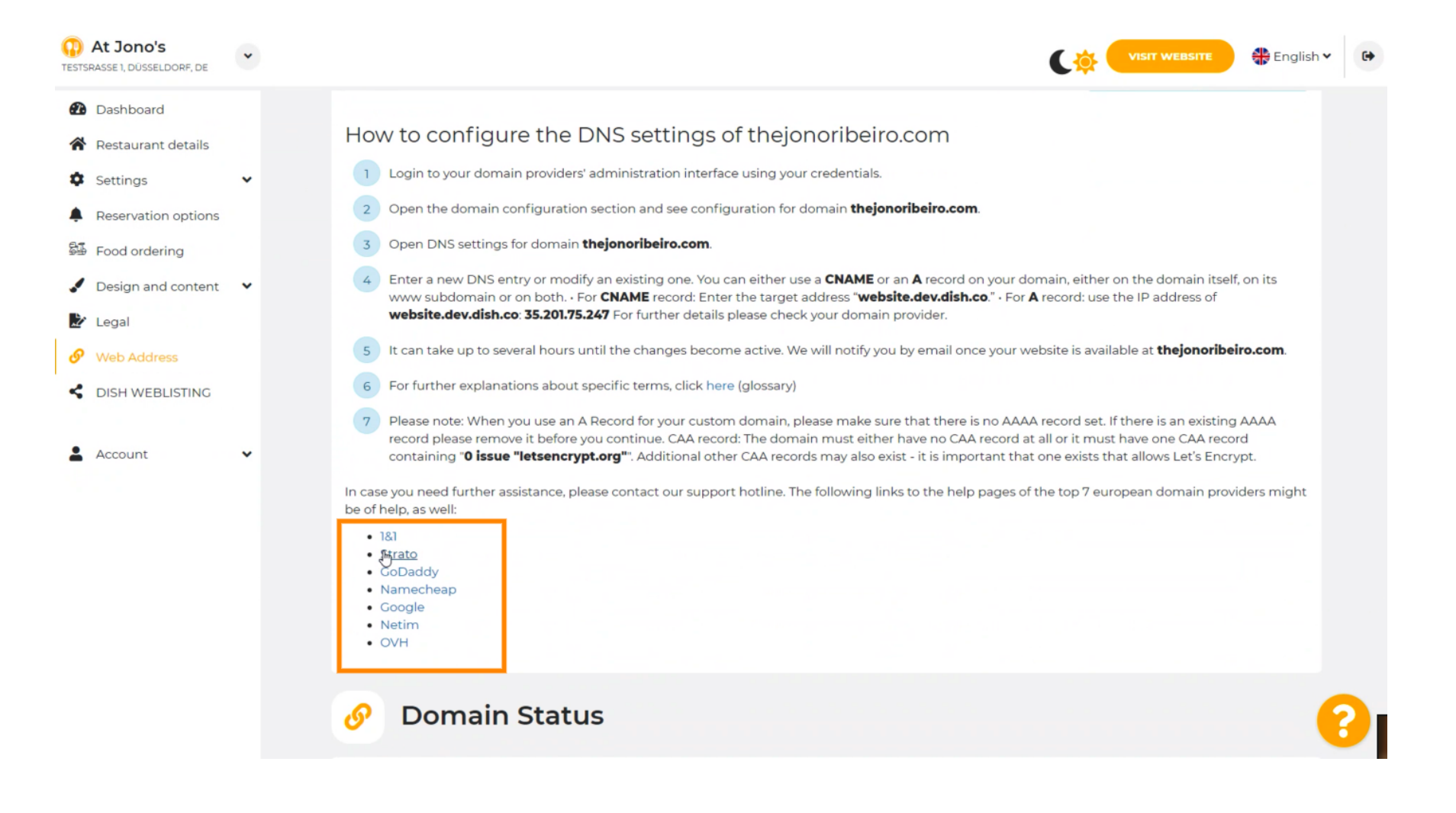

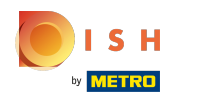

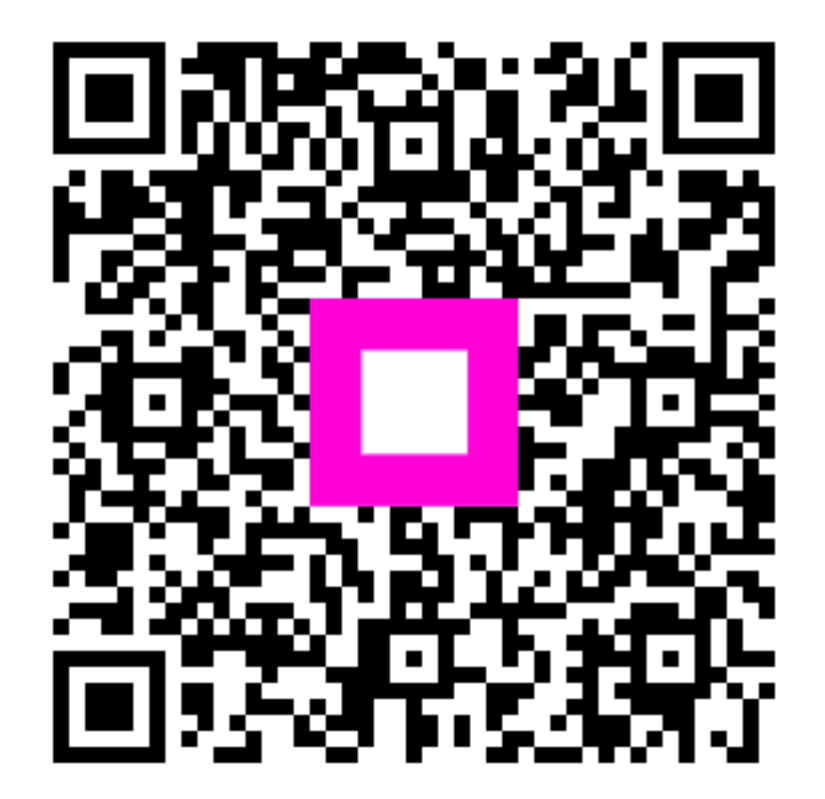

Scan to go to the interactive player